#### **How to Search Games**

#### 1. Search Games - Advanced Search

- ① Click <Search Games>
- ② Enter names or keywords of games that you want to find in the search box and click **<Search>** button.
- \* You can filter games by device, genre, production status, age group, and service region on the left side of the screen.

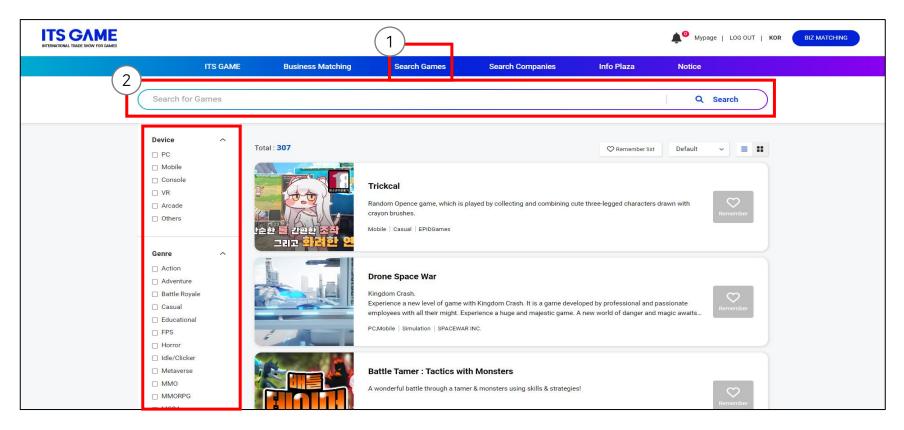

#### **How to Search Games**

#### 2. Search Games – Search Results

- ① <Company Inquiry>: Send an E-mail to the representative of the game
- ② < Request meeting >: Request a meeting to the representative of the game
- ③ <Remember>: Bookmark

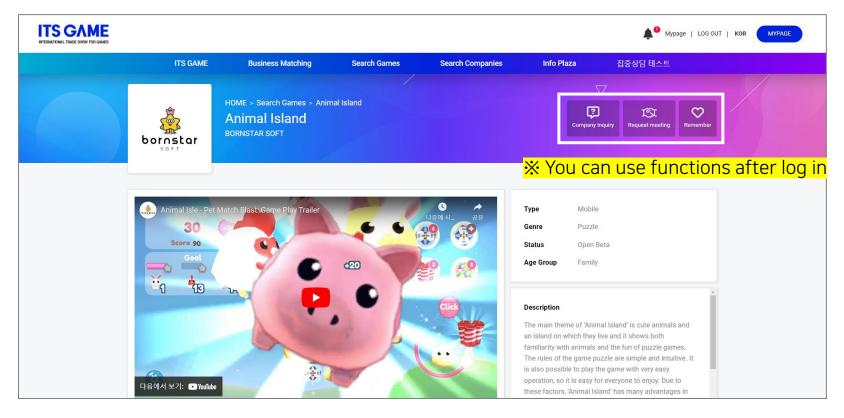

# **How to Search Companies**

### 1. Search Companies – Advanced Search

- ① Click **<Search Companies>**
- ② Enter names or keywords of companies that you want to find in the search box and click <Search> button.
- \* You can filter companies by company type, country on the left side of the screen.

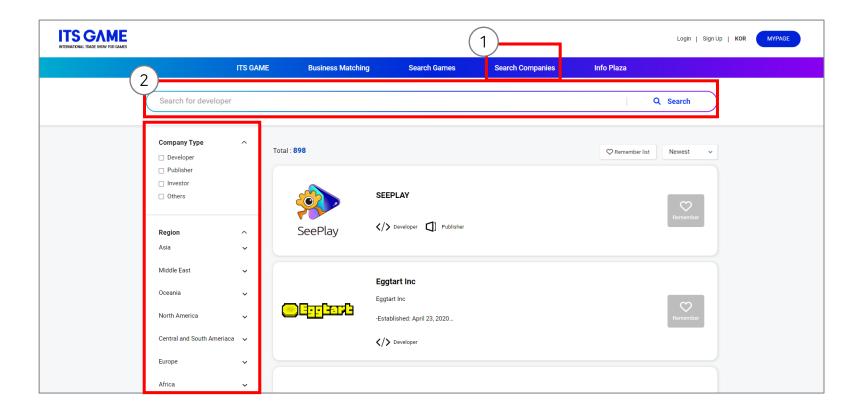

# **How to Search Companies**

#### 2. Search Companies - Search Results

- ① <Company Inquiry>: Send an E-mail to the responsibility
- ② < Request meeting >: Request a meeting to the responsibility
- ③ <Remember>: Bookmark

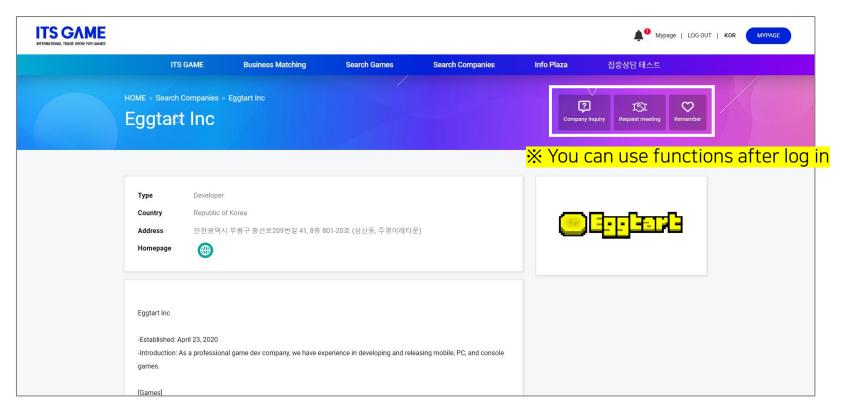

#### 1. MY BIZ MATCHING

#### <Company Info>

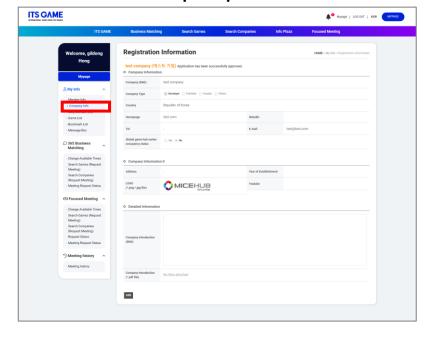

Check and modify my company info

### <Change Available Times>

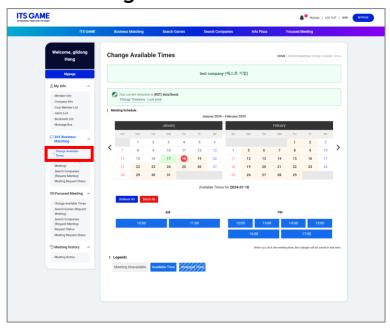

Set the available time for meeting

### <Meeting Request Status>

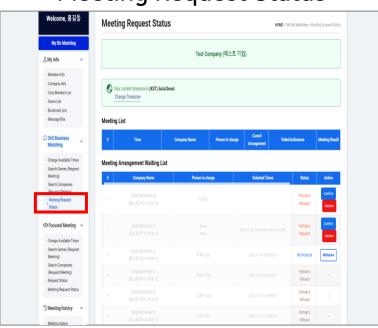

Check my meeting schedule

#### MY BIZ MATCHING

#### 2. Request Meeting

- ① After log in, Click <MY BIZ MATCHING>.
- ② Click <Search Games> or <Search Companies>
- ③ Search for games or companies that you are interested in.
- After checking information, Click < Request meeting > button.
- ⑤ On pop up, check Available meeting time, enter a simple suggestion, then click <Send Request>

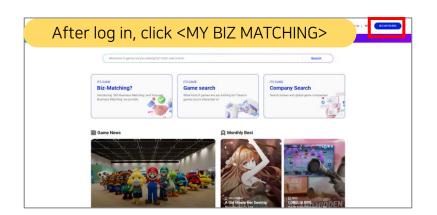

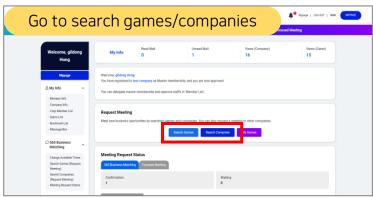

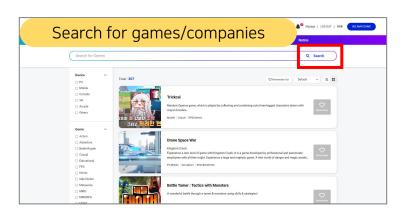

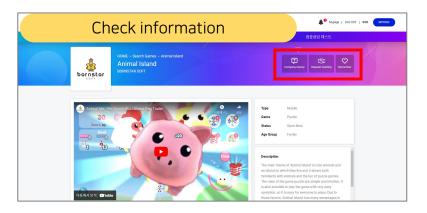

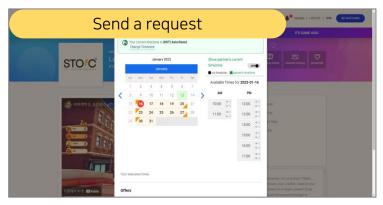

#### MY BIZ MATCHING

# 3. Change Available Times

- ① After log in, click <MY BIZ MATCHING>
- ② Click <Chang Available times>
- ③ Uncheck unavailable times and date(Duplication OK)

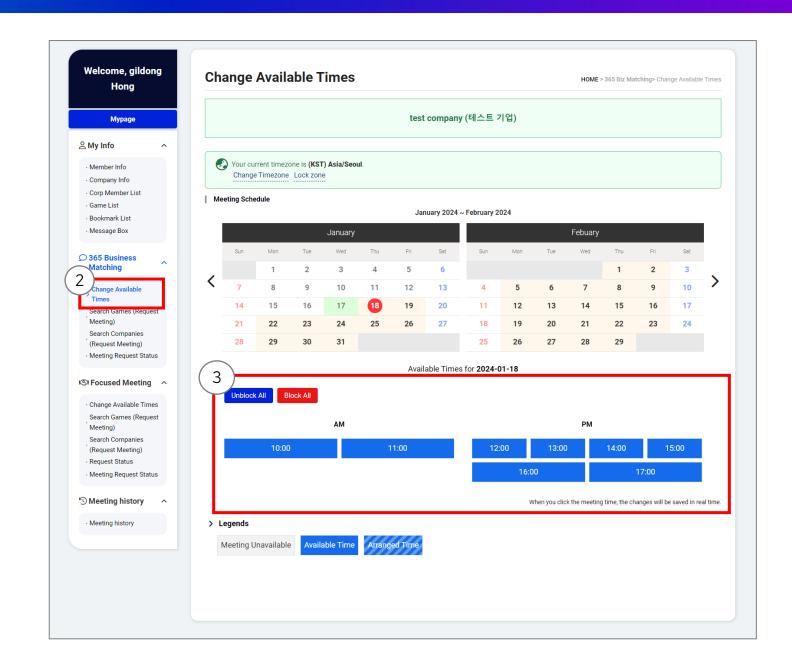

### 4. Meeting Request Status

- ① In <Meeting Request Status>, you can check 'My request' and 'Partner's request'.
- ② If a partner requests you a meeting and you want to meet them, click <Confirm>.
- ③ If you don't want to meet that partner, click <Decline>.

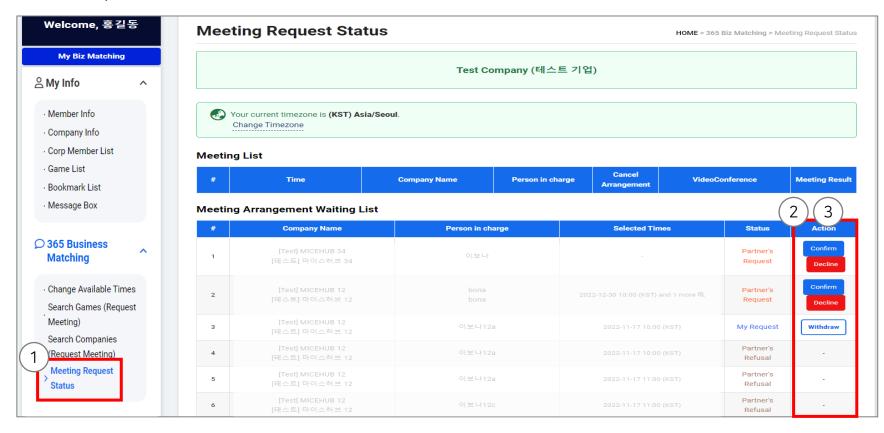

#### MY BIZ MATCHING

## 5. Join online meetings and write results

- ① Click <Enter VC> button in <Meeting List>.
- ② Check your camera and microphone before entry.
- ③ After finishing the meeting, click <Write result> button and submit the meeting result.

| # | Date/Time                      | Company Name | Contact Name | Requests   | Video Conference  | Meeting Result |
|---|--------------------------------|--------------|--------------|------------|-------------------|----------------|
| 1 | 2022-12-30 10:00 ~ 10:50 (KST) |              |              | My Request | Enter VC 🖸 Copy 📭 | write result   |

### 1. How to sign up : Master

- ① Click <Sign up>.
- ② Agree to the privacy statement.
- ③ Search your company name to verify if an account is already existing.
  If it doesn't exist, click <Create New Company Profile>
- \* If the account is already existing, you can sign up as a staff.

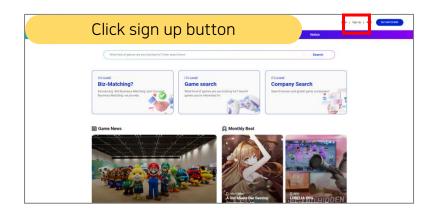

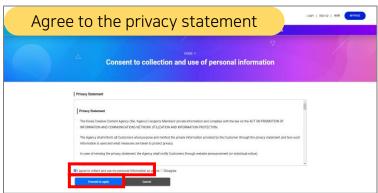

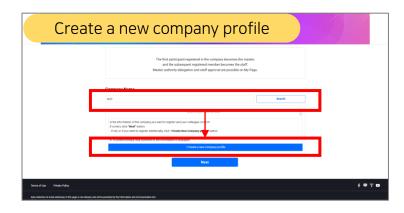

### 1. How to sign up : Master

- Agree to the administrator's information update.
- ⑤ Input an ID and a Password.
- (a) Fill in other information (individual, company, game info)(you can skip this information and edit in <MY BIZ MATCHING> later.)
  - -> company type: developer, publishers, investor, and others
- \* You can use all functions after a secretariat approves you.

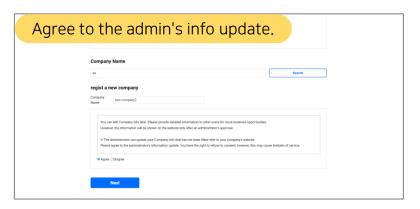

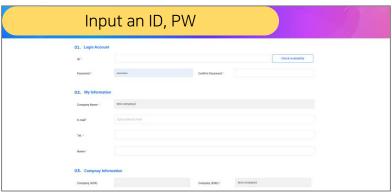

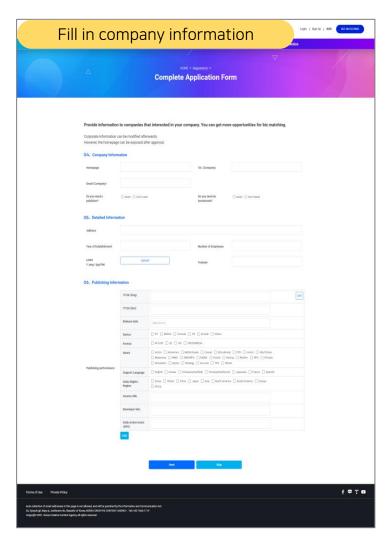

# 2. How to sign up: Staff

- ① Click <Sign up>.
- ② Agree to the privacy statement.
- ③ Select your Company.

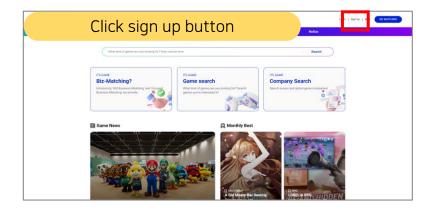

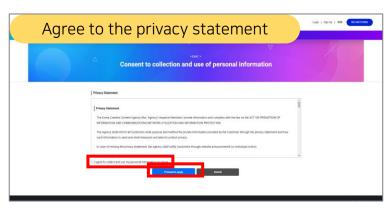

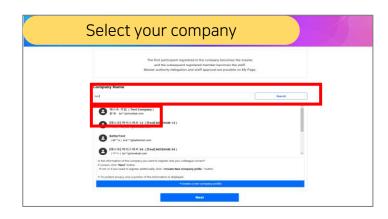

# 2. How to sign up: Staff

- 4 Input an ID and a Password.
- ⑤ Waiting for Master's Approval
- \* You can use all functions after the master's approval.

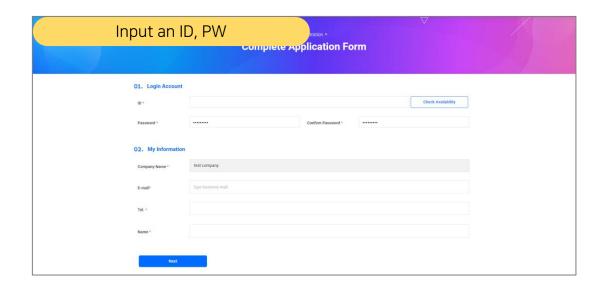

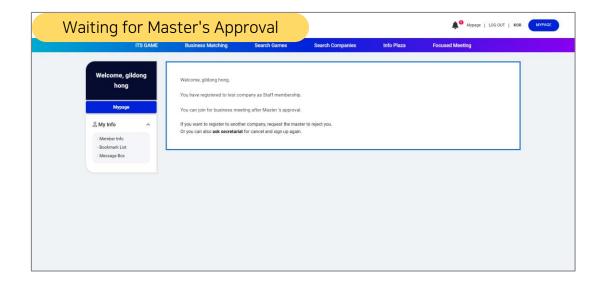

## 3. Staff Member Approval/Decline

- ① Log in and click <MY BIZ MATCHING>
- ② In <Corp Member List>, you can approve or decline staff members.
- ③ You can delegate master's authority to approved staff members.
- ※ Staff can use functions after approval (game registration, meeting request), and some functions only can be used by the master. (focused biz matching) Declined staff members should re-sign up after withdrawal.

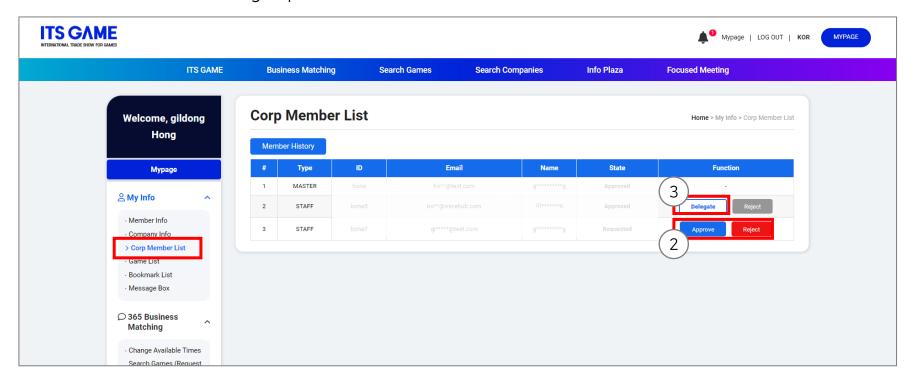